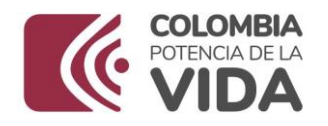

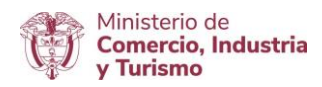

### **DIRECCIÓN DE COMERCIO EXTERIOR**

## **Subdirección de Diseño y Administración de Operaciones**

## **Grupo Sistemas Especiales de Importación – Exportación y Comercializadoras Internacionales**

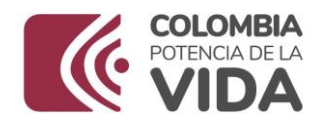

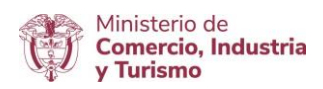

# GUÍA DE USUARIO APLICATIVO COMERCIALIZADORAS INTERNACIONALES

## **PRESENTACIÓN**

### **INFORME ANUAL DE**

### **COMPRA, IMPORTACIÓN Y EXPORTACIÓN**

**NOVIEMBRE DE 2023**

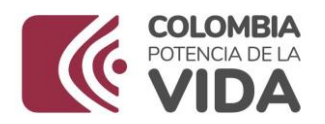

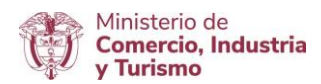

#### **Requisitos:**

- Para entrar al aplicativo, deberá digitar como usuario y contraseña el NIT de la Sociedad Comercializadora Internacional. Una vez se da clic en "**Ingresar**", se podrá generar una clave para el acceso a la plataforma. Se recomienda indicar la misma clave que generó al ingreso de la VUCE.
- Actualización del correo electrónico registrado, debido a que al realizar la presentación del informe Anual se enviarán a éste, las notificaciones del Requerimiento y los Acuses de Recibo.
- En el evento de presentarse alguna dificultad en el uso de la herramienta tecnológica que impida continuar con el proceso normal de acceso para radicar el Informe Anual de Compra, Importación y Exportación, enviar correo electrónico a *[info@mincit.gov.co](mailto:info@mincit.gov.co)* identificando nombre de la sociedad, NIT y la incidencia con los respectivos pantallazos.
- En caso de requerir restablecimiento de contraseña, por favor enviar solicitud de restablecimiento al correo [ycubides@mincit.gov.co](mailto:ycubides@mincit.gov.co) indicando razón social y NIT.

#### **Recomendaciones generales:**

- Utilizar los navegadores Google Chrome  $\mathbf G$  y Mozilla Firefox
- Habilitar ventanas emergentes.
- Sistema operativo Microsoft Windows.
- El sistema genera documento resumen en formato PDF; que debe estar con firma manuscrita de Representantes Legales (Importador, productor, exportador y economista).

#### **Ingreso:**

Ingresar a la página web [https://vuce.gov.co/,](https://vuce.gov.co/) cuando visualice los "**Servicios Ventanilla Única de Comercio Exterior**", escoja la opción "**Comercializadoras Internacionales**". Dar clic en "**Ir a Presentación del Informe Anual**"

#### **Comercializadoras Internacionales**

Início > Trámites > Instrumentos de Exportación > Comercializadoras Internacionales

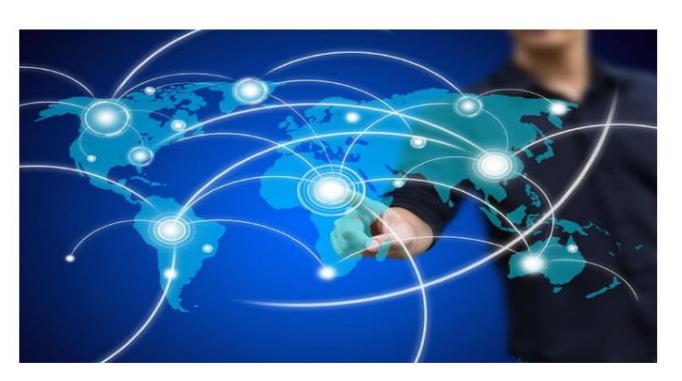

#### **Servicios**

El aplicativo de Comercializadoras Internacionales permite a los usuarios presentar la solicitud de autorización como Sociedad de Comercialización Internacional.

IR A COMERCIALIZADORAS INTERNACIONALES

IR A PRESENTACIÓN DEL INFORME ANUAL Y/O ACTUALIZACIÓN DE PROVEEDORES Y CLIENTES **EN EL EXTERIOR** 

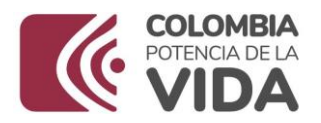

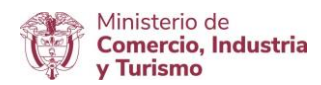

#### **INFORME ANUAL DE COMPRA, IMPORTACIÓN Y EXPORTACIÓN**

Antes de continuar con la presentación del Informe Anual de Compra, Importación y Exportación, se suguiere verificar los datos de contacto: Nombre de la Sociedad y correo electrónico, los cuales se pueden visualizar en la parte superior derecha de la pantalla principal del Aplicativo Informático.

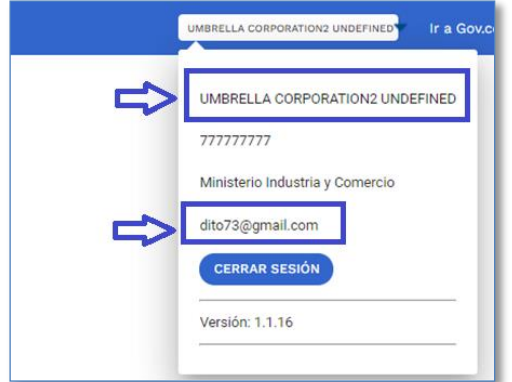

El sistema le muestra el menú principal. Dar clic en "**Presentación de Informe Anual de Compra, Importación y Exportación**"

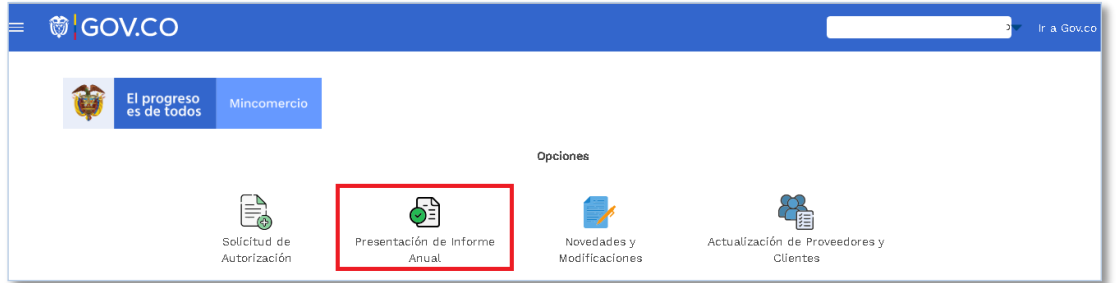

Ingresar el número del NIT (sin dígito de verificación) y dar clic en **Verificar** para validar si debe presentar el informe anual.

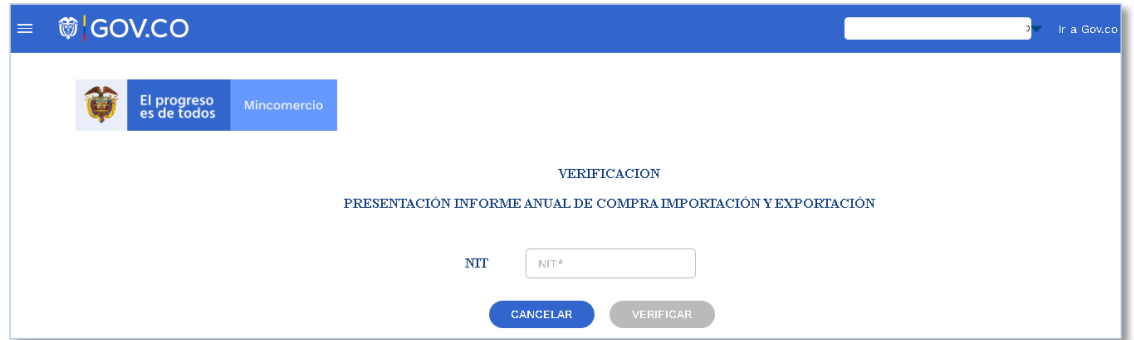

El sistema validará y si es una CI o CIMIPYME autorizada, le mostrará las diferentes opciones

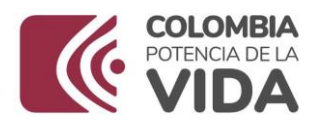

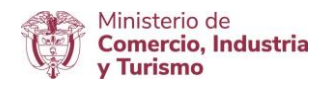

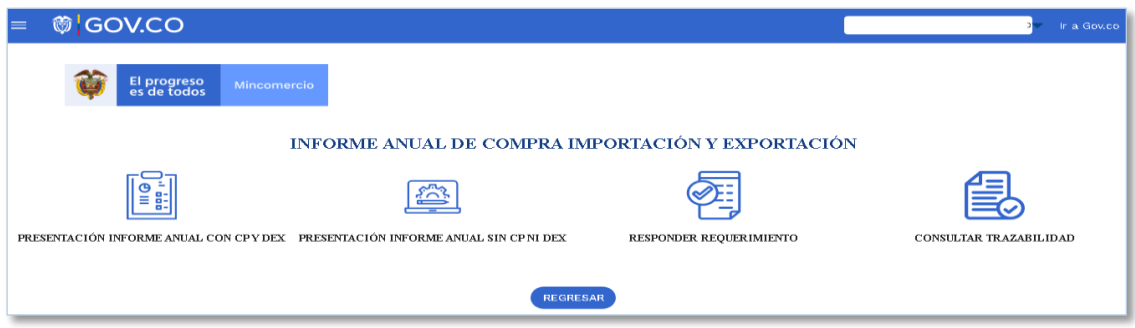

Dar clic en la opción que corresponda de acuerdo con la gestión de su empresa. Escoja "**Presentación Informe Anual CON CPS y DEX**" o "**Presentación Informe Anual SIN CPS NI DEX**"

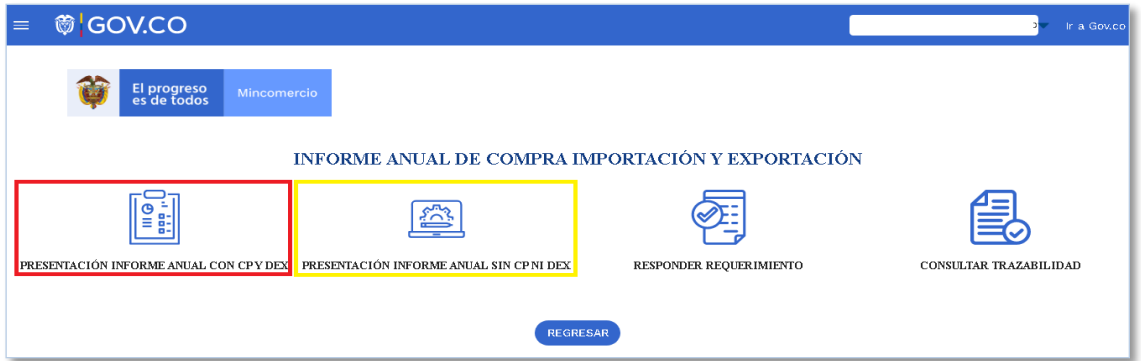

**1. Presentación Informe Anual CON CPS y DEX** 

Descargar la "**Plantilla De Presentación Del Informe Anual.xls**" y el "**Formulario Informe Anual de Compra Importación y Exportación.doc"**.

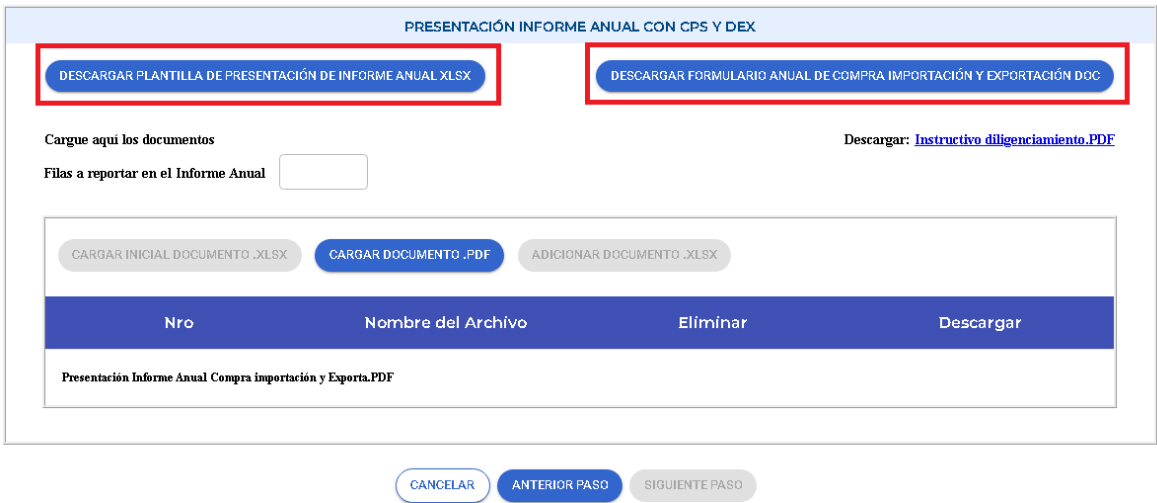

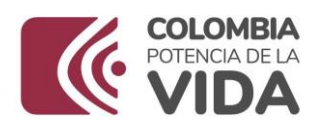

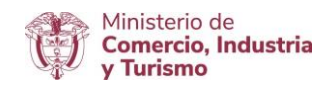

Diligencie la plantilla sin modificar el nombre y guardela en su computador como un archivo .XLS; diligencie el Formulario Informe Anual de Compra Importación y Exportación y guárdelo como .PDF. Cuando tenga el número de filas que va a reportar (columna B) de la Planilla de Presentación

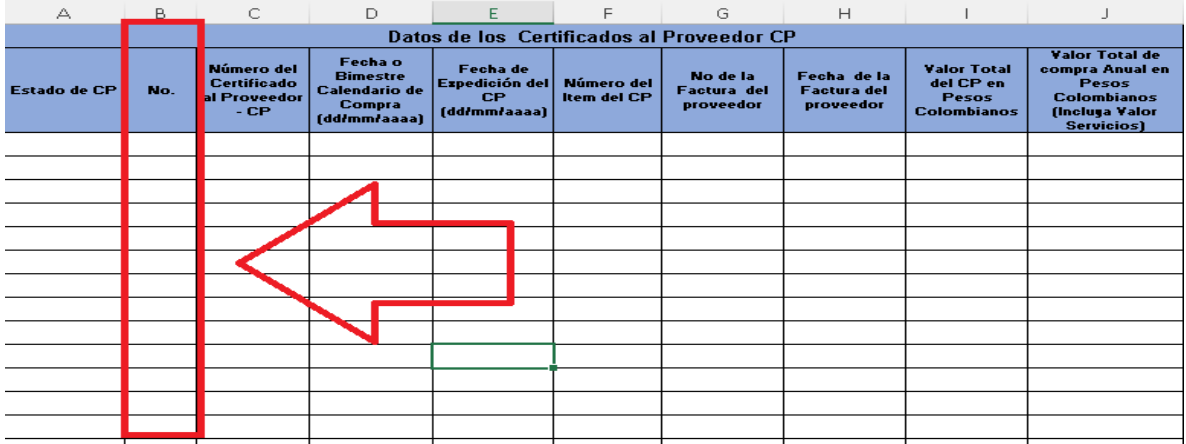

Ingrese ese número en el recuadro "Filas a reportar en el informe anual", que se encuentra ubicado en la pantalla de presentación, en la parte superior derecha.

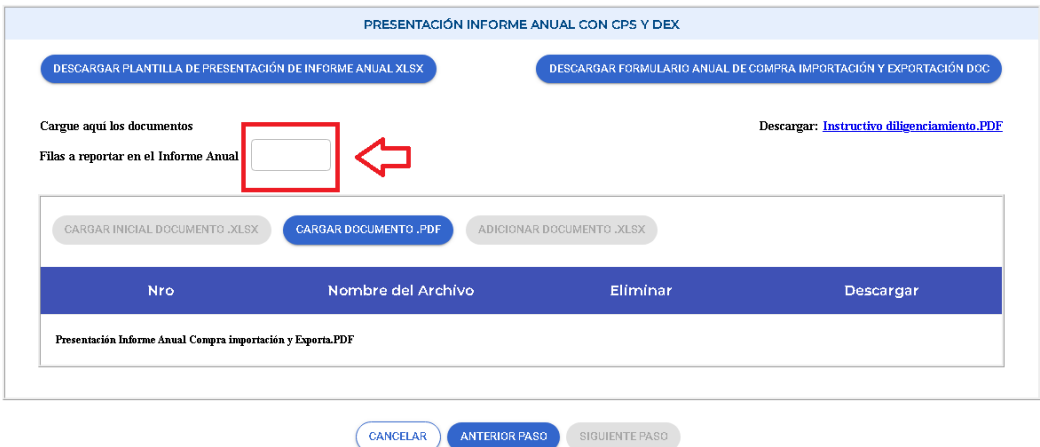

Una vez se ingresa el número de filas a reportar, el sistema habilitará la opción "**Cargar Incicial Documento.XLSX**"

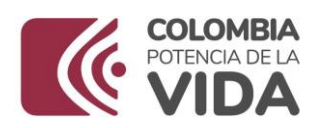

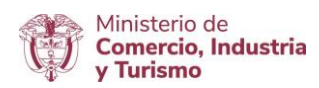

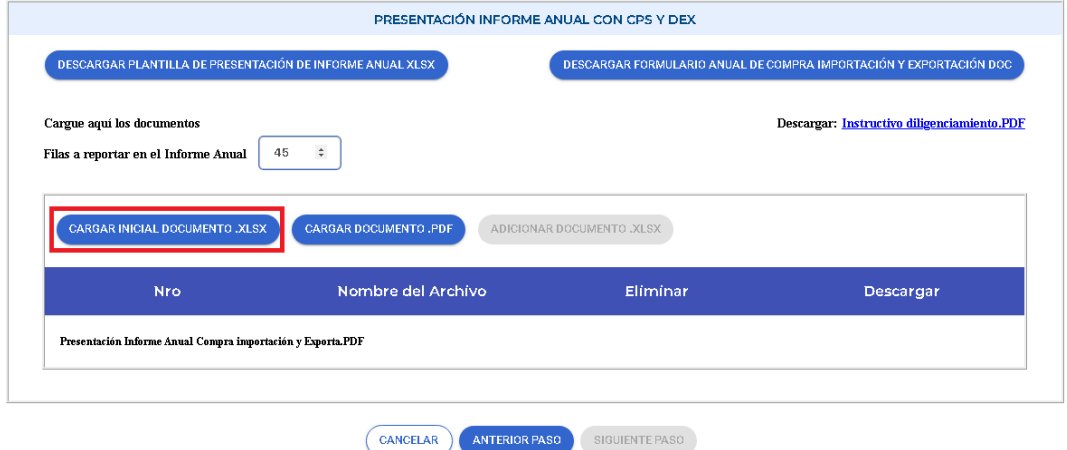

Dar clic en clic en **Cargar Incicial Documento.XLSX**, ubique el archivo "**Plantilla de presentación de informe anual**", automáticamente el sistema hará la validación de la información y mostrará el mensaje "La Información ha sido validad de forma exitosa".

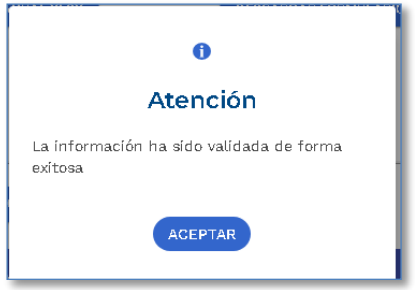

En la carga inicial, se pueden presentar hasta 25000 registros en la plantilla. Si el usuario supera ese número de registros se pueden hacer las cargas necesarias hasta completar el total que tenga la empresa.

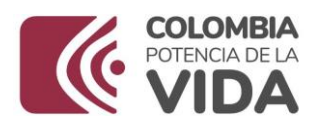

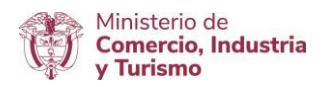

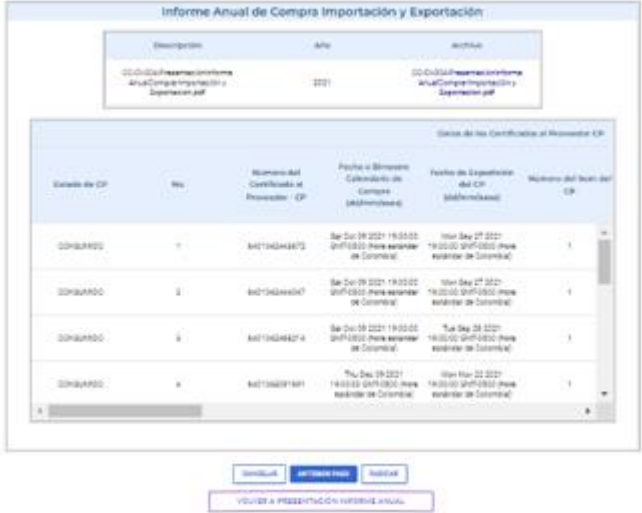

En caso de que superen los 25000 registros, deberá hacer las plantillas necesarias siempre y cuando no supen estos registros. Cuando se tiene más de una plantilla deberá escoger la opción "Volver a Presentación Informe Anual". El sistema le mostrará la pantalla anterior en donde podrá dar clic en "**Adicionar Documento.XLSX**"

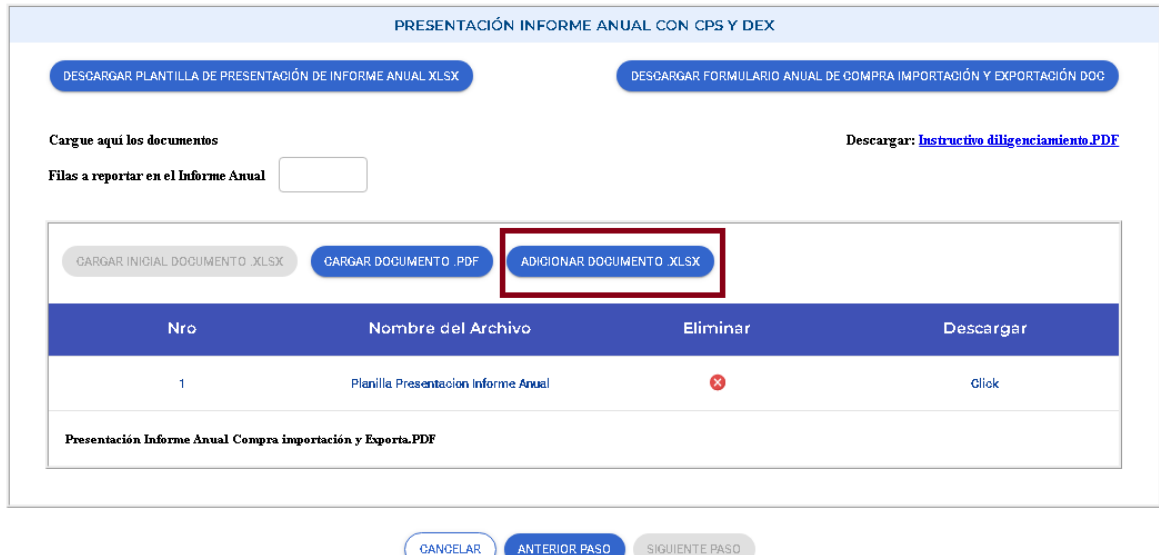

Cuando suba todas las plantillas al sistema y sean validadas de forma exitosa, de clic en "**Carga Documento.PDF**" y súbalo al sistema.

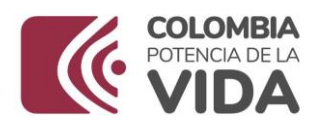

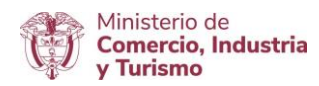

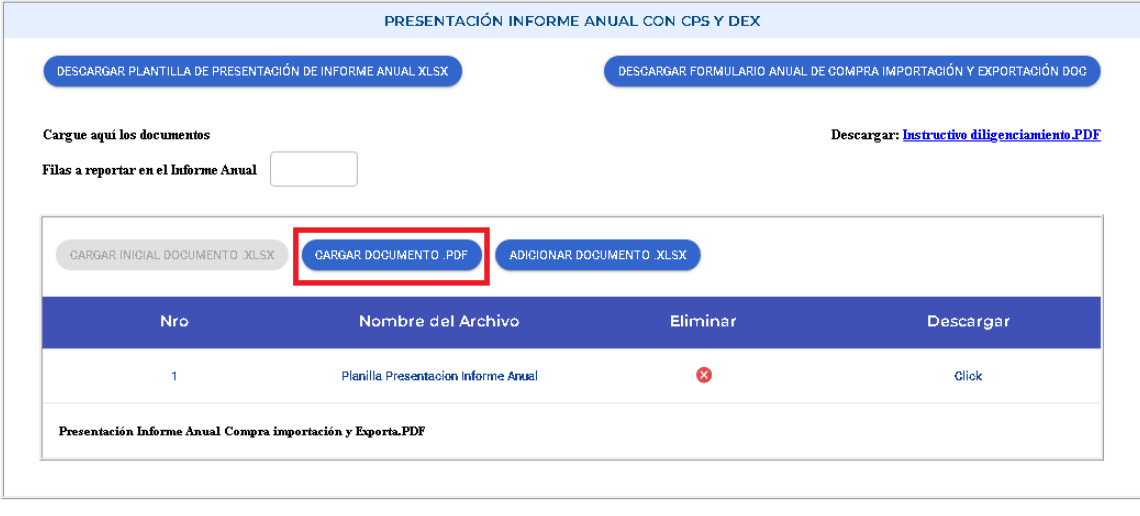

CANAFLAD ANTERIOR PASO

Dar clic en "**Siguiente paso**"

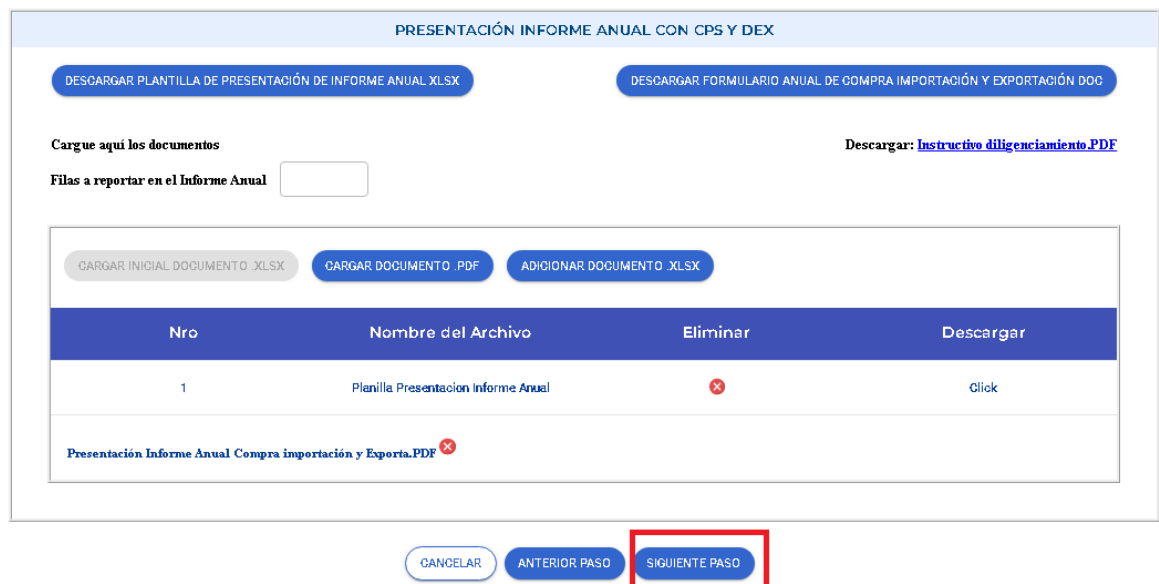

El sistema le muestra el resumen de la información presentada. Dar clic en **Radicar.**

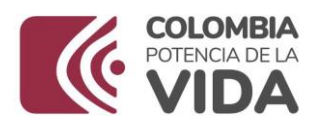

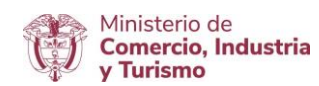

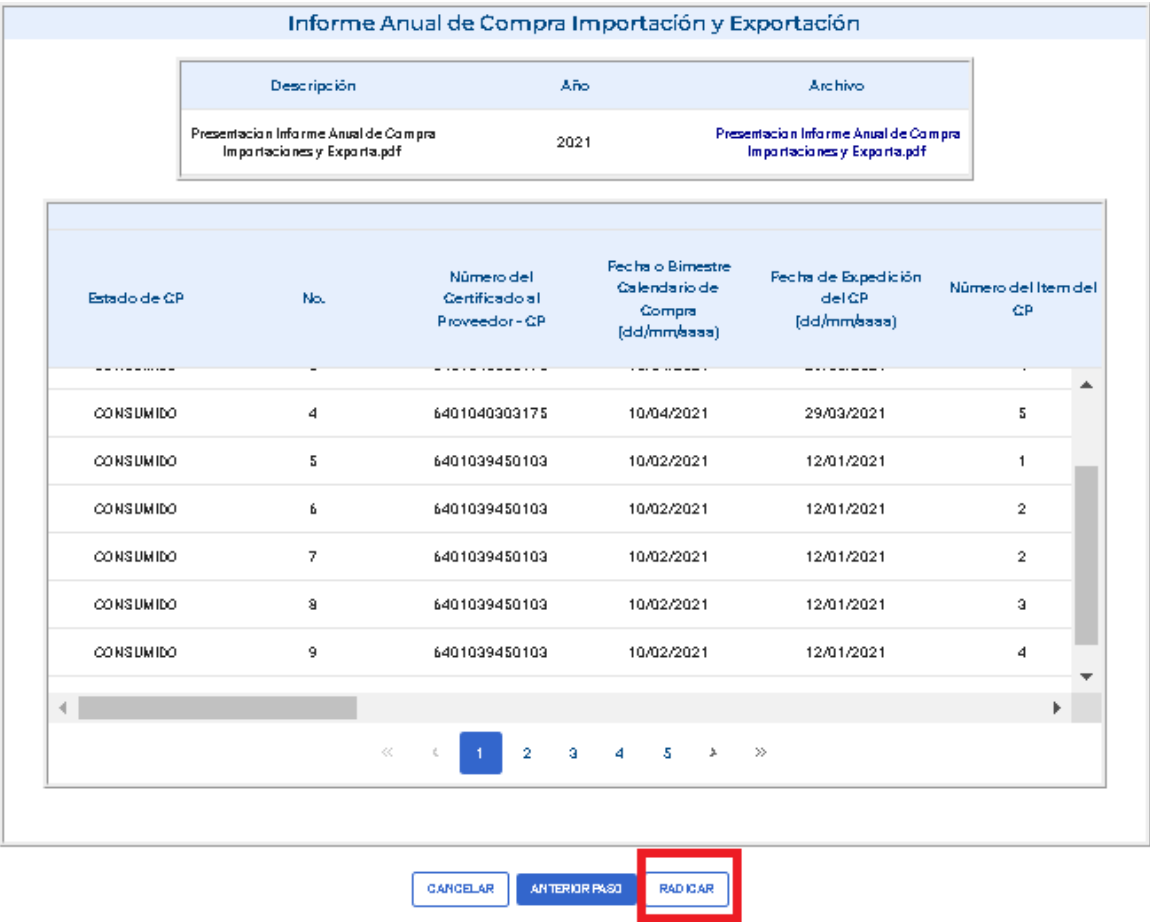

El informe fue radicado exitosamente, cuando el sistema le muestra el mensaje "**La información ha sido radicada con éxito con el número IAC-AAA-No Consecutivo**"

#### **2. Presentación Informe Anual SIN CPS NI DEX**

Descargar el "**Formulario De Presentación Del Informe Anual Sin Expedición de CPS NI DEX.doc".**  Diligenciar y guardar como archivo PDF.

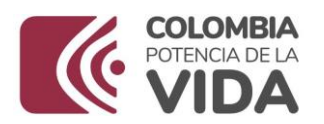

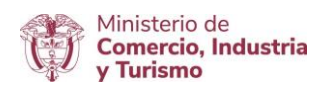

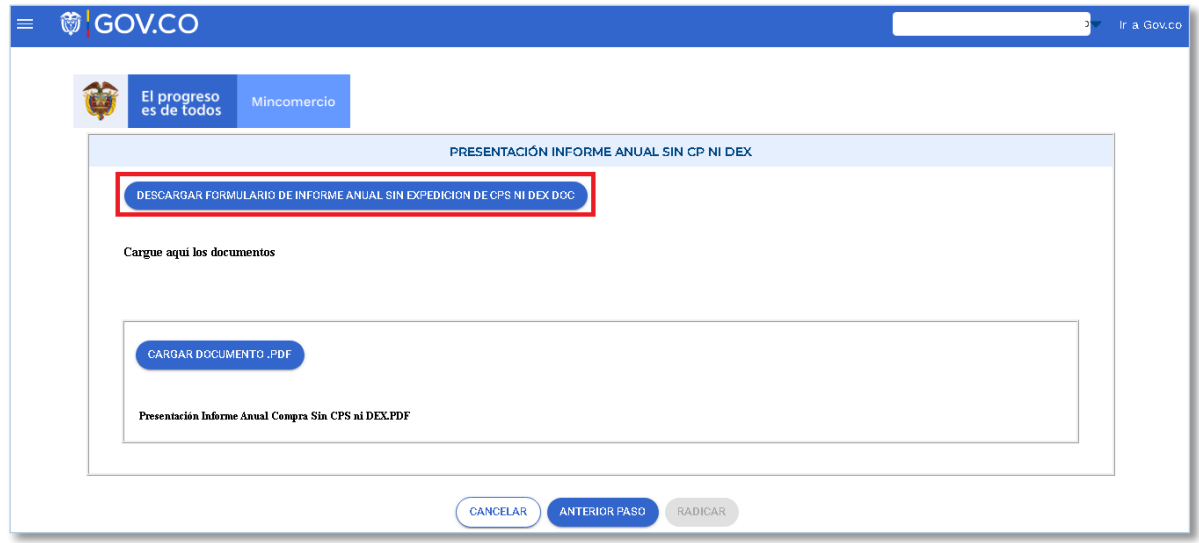

Ubique el archivo, escójalo, dar clic en clic en Cargar Formulario De Presentación Del Informe Anual Sin Expedición de CPS NI DEX.pdf, dar clic en Cargar documento y súbalo al sistema. Dar clic en "**Siguiente paso**". El sistema validará la información y de estar correcta, se habilitará un mensaje "**La información ha sido validada de forma exitosa".** Dar clic en **Radicar.**

El informe fue radicado exitosamente, cuando el sistema le muestra el mensaje "**La información ha sido radicada con éxito con el número IAC-AAA-No Consecutivo**".

*Importante: La empresa debe tener actualizada la información del correo electrónico que tiene registrado, a este serán enviandas las notificaciones del Requerimiento por parte de Ministerio, así como los acuses de recibo.*

Para dar respuesta a un Requerimiento por parte del Ministerio, dar clic en **Respuesta Requerimiento**

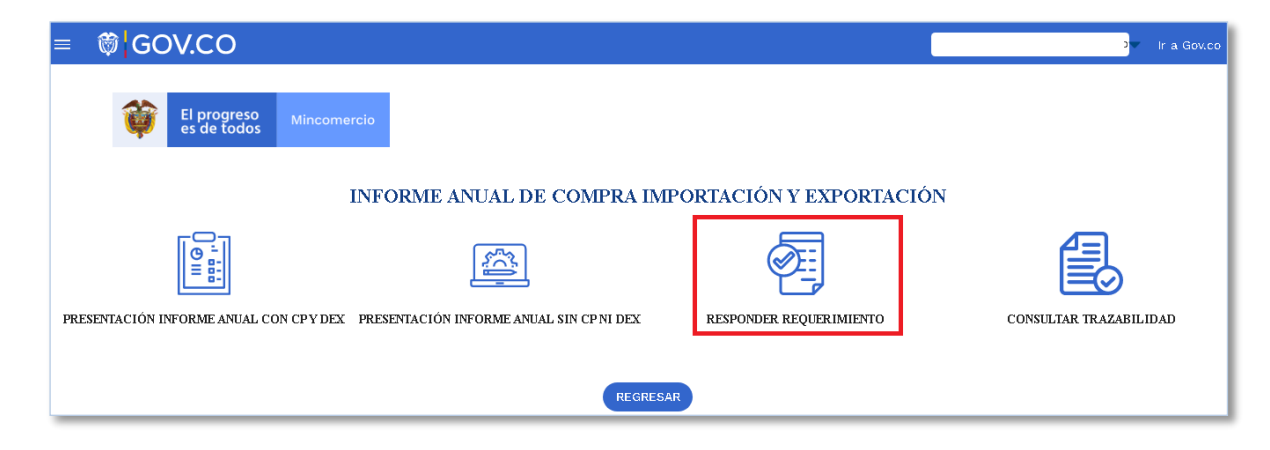

El Sistema le mostrará el estado de su radicado. Dar clic en **Ver detalle**

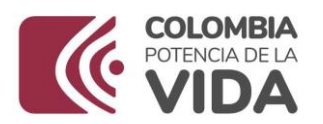

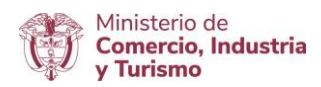

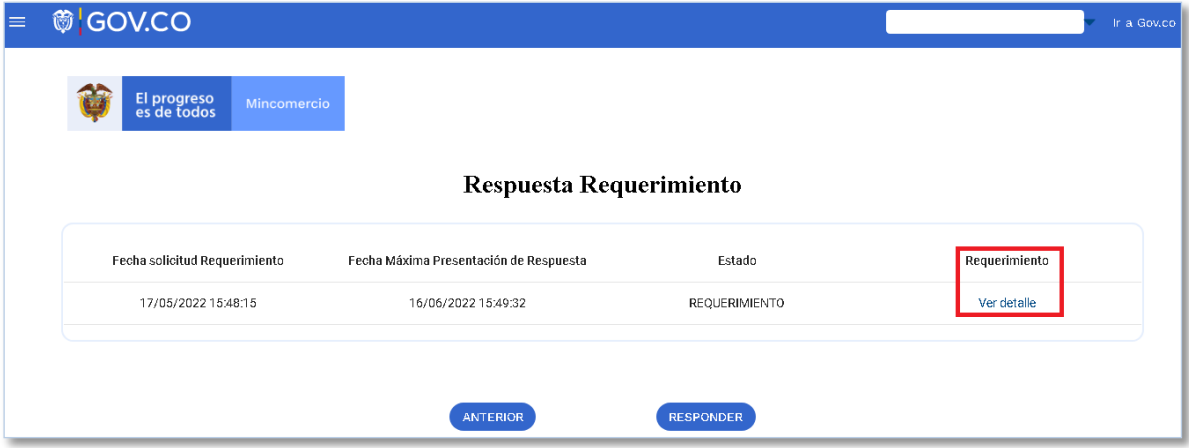

Se deplegará una ventana que le permitirá visualizar el requerimiento solicitado

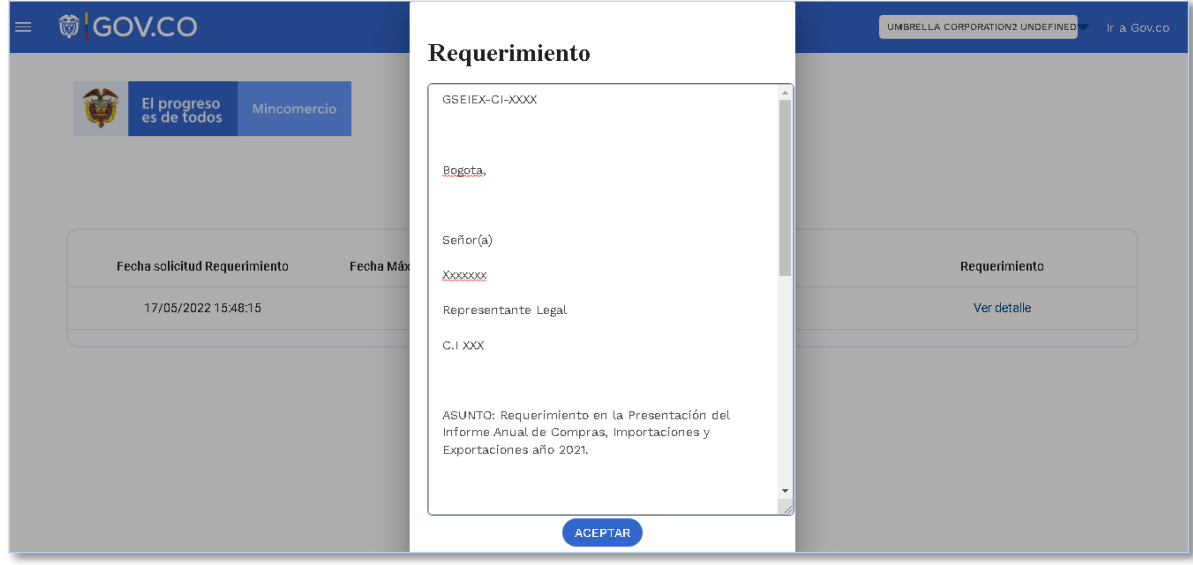

Dar clic en **Responder**

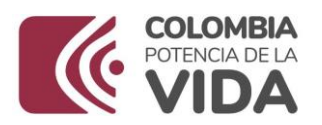

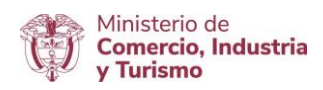

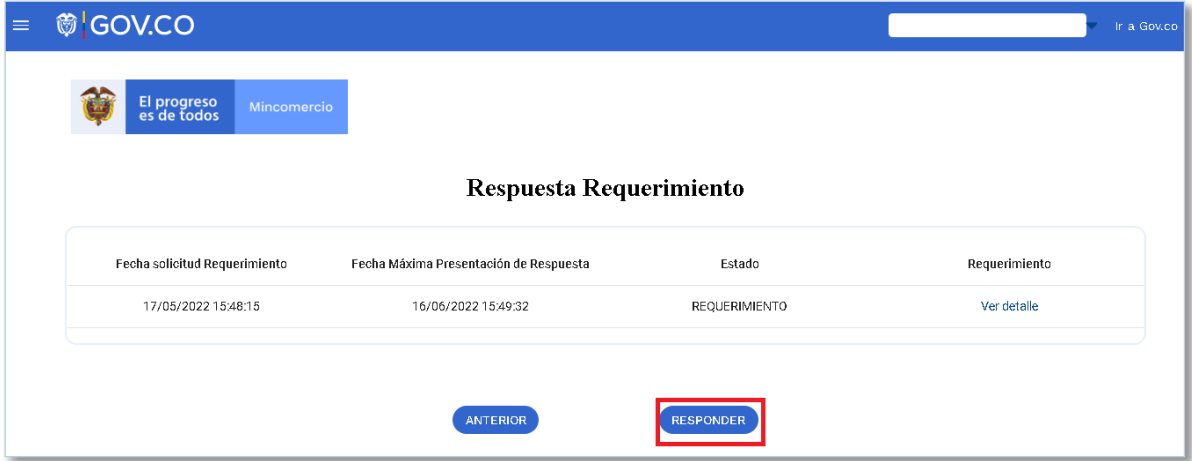

Si su empresa presentó Informe Anual **CON CPS Y DEX**, dar clic en "**CARGUE OFICIO RESPUESTA E INFORME ANUAL CON CP Y DEX"**

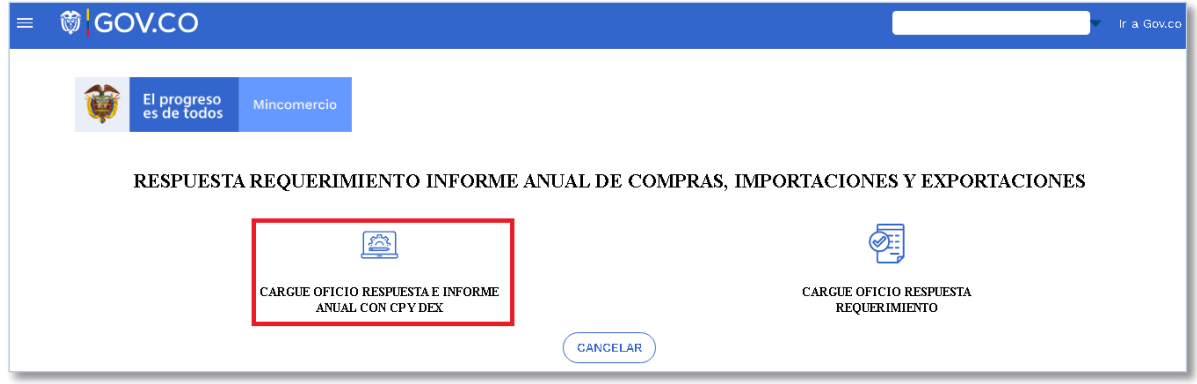

El sistema le muestra pantalla en donde puede cargar la "**PLANTILLA DE PRESENTACIÓN DEL INFORME ANUAL.XLSX"** y el "**FORMULARIO ANUAL DE COMPRA IMPORTACIÓN Y EXPORTACIÓN.PDF**", con los ajustes solicitados.

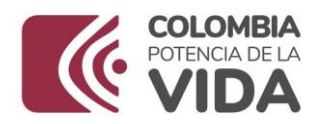

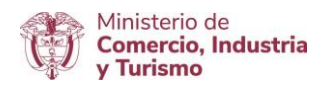

 $\mathbb{R}^d$  in a Gov.c

#### **◎ GOV.CO**

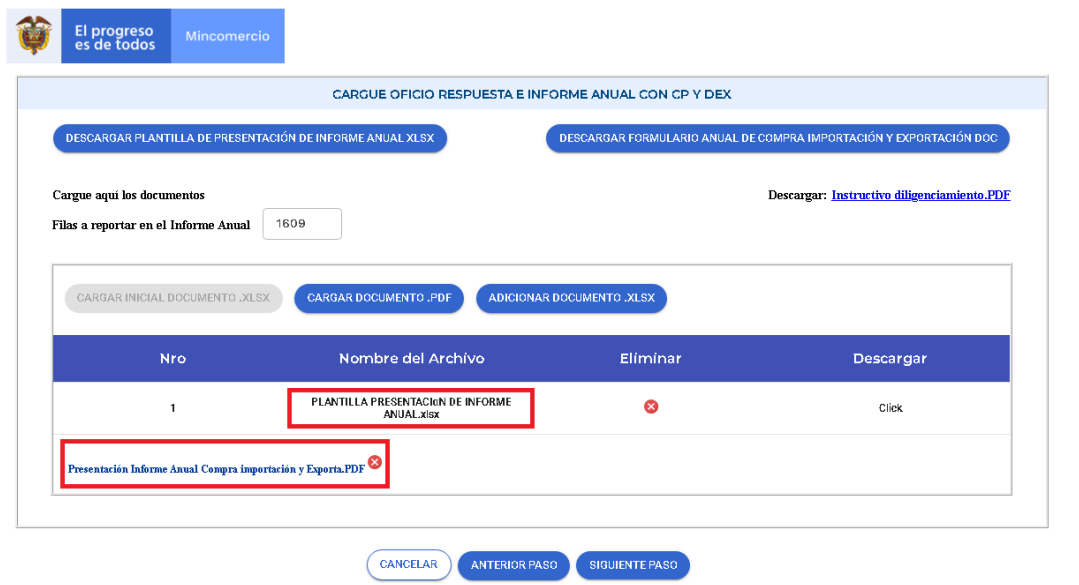

El sistema validará la información y de estar correcta, se habilitará un mensaje "**La información ha sido validada de forma exitosa".** Dar clic en **Radicar.**

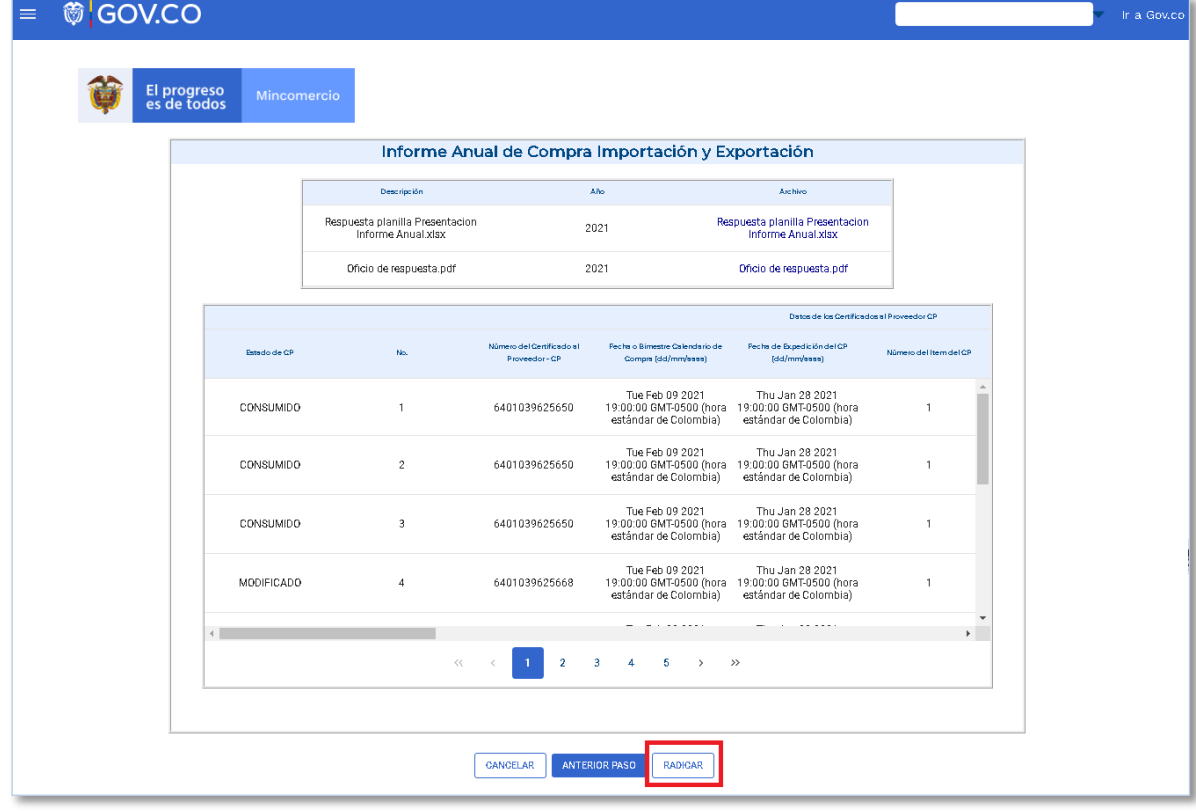

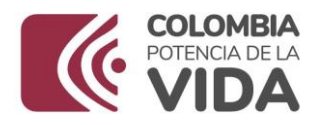

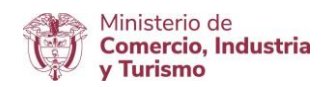

El informe fue radicado exitosamente, cuando el sistema le muestra el mensaje "**La información ha sido radicada con éxito con el número IACR-AAA-No Consecutivo**"

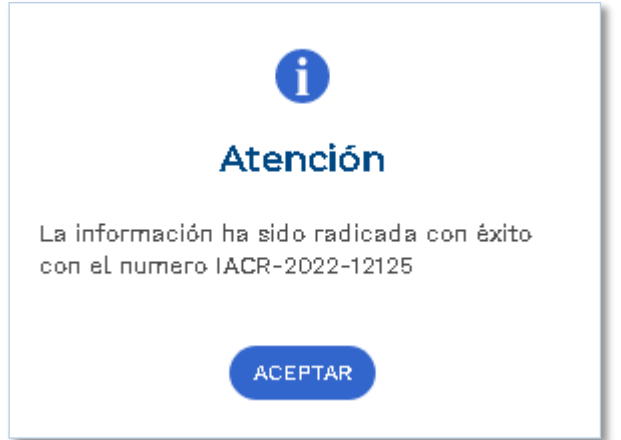

Si su empresa realizó la Pfresnetación del Informe Anual **SIN CPS NI DEX.** Dar clic en **Cargue Oficio Respuesta**

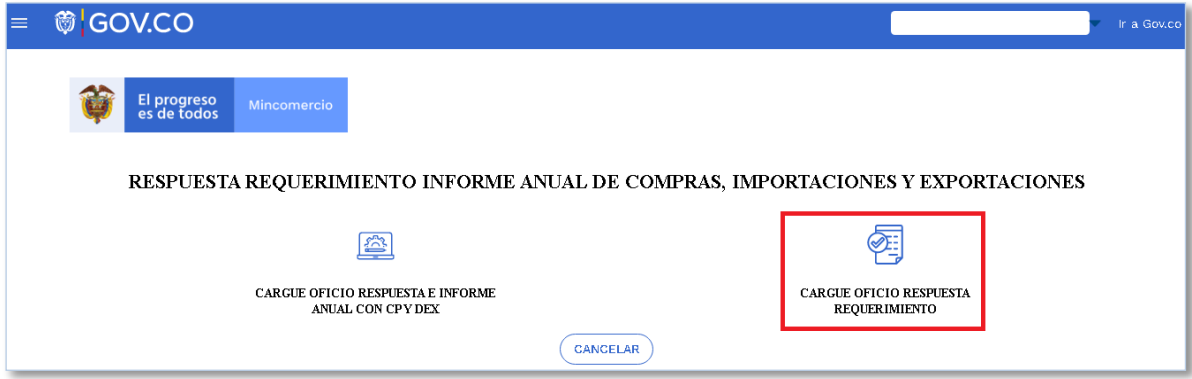

Dar clic en **Cargar documento**, ubique el archivo en PDF, escójalo y súbalo al sistema

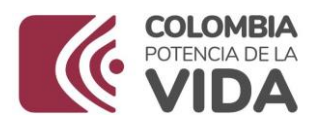

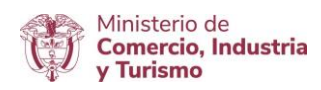

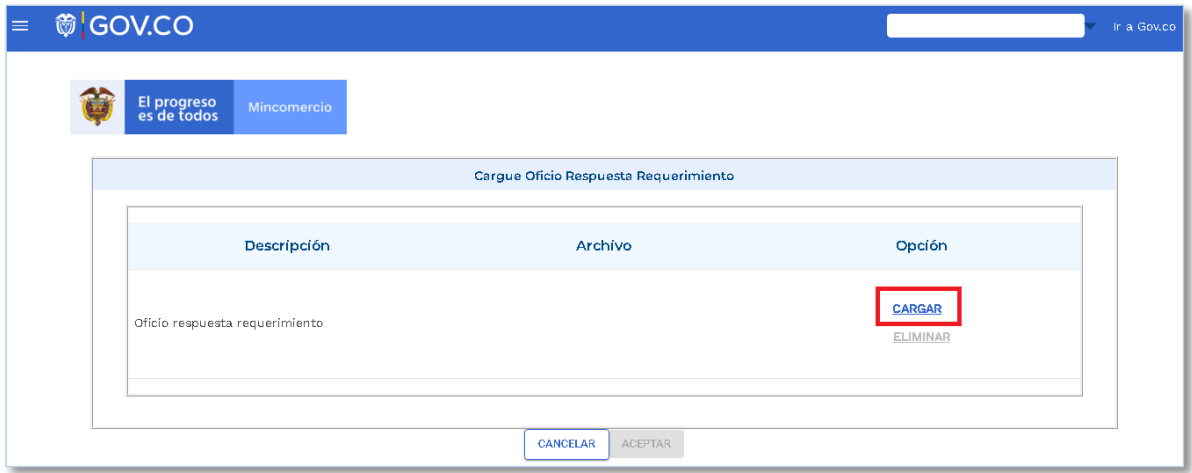

#### Dar clic en **Aceptar**

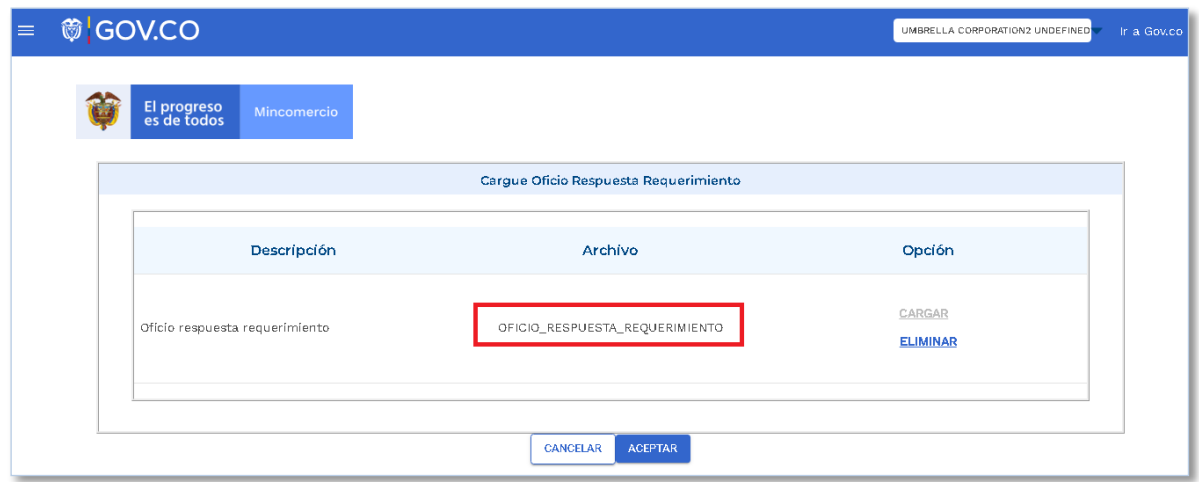

El Oficio respuesta fue radicado exitosamente, cuando el sistema le muestra el mensaje "**La información ha sido radicada con éxito con el número IACR-AAA-No Consecutivo**"

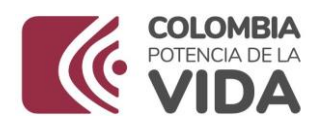

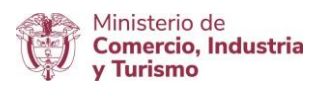

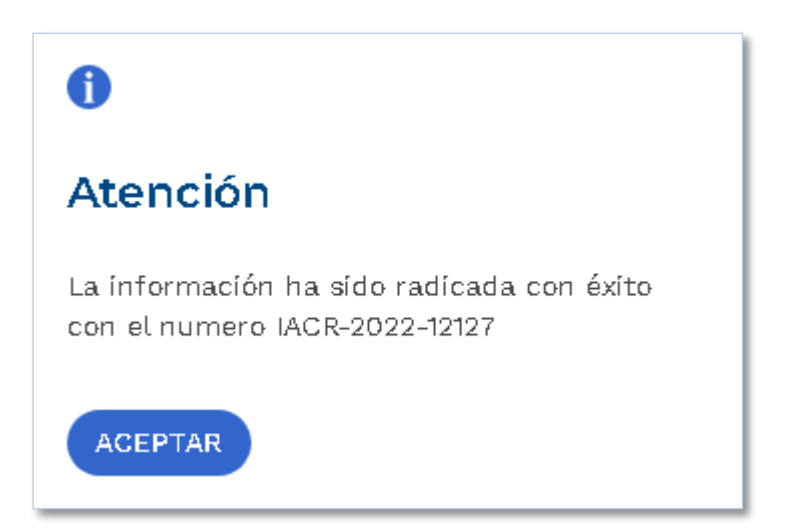

Puede verificar el estado de su solicitud dando clic en **Consultar Trazabilidad**

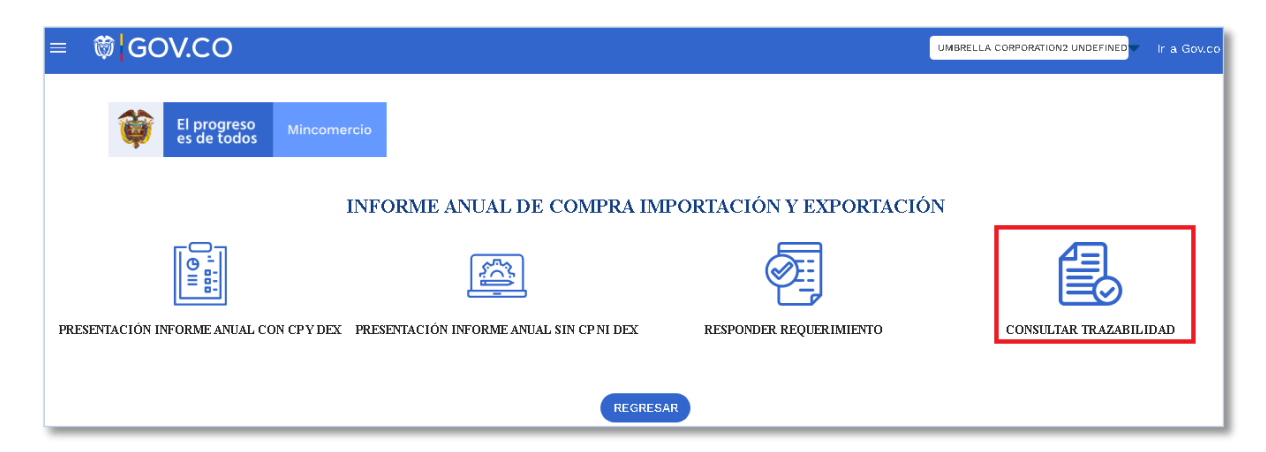

El sistema le mostrará información tal como: Fecha del consecutivo, No. De Radicado, Fecha del Radicado, Fecha de Requerimiento (Si hay), Fecha Maxima de Respuesta, No. de Radicado de Respuesta, Fecha Respuesta Requerimiento, Fecha Notificado, Estados y documentos que han sido adjuntados

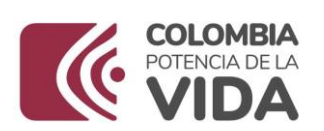

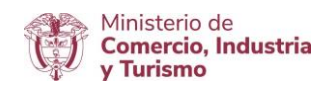

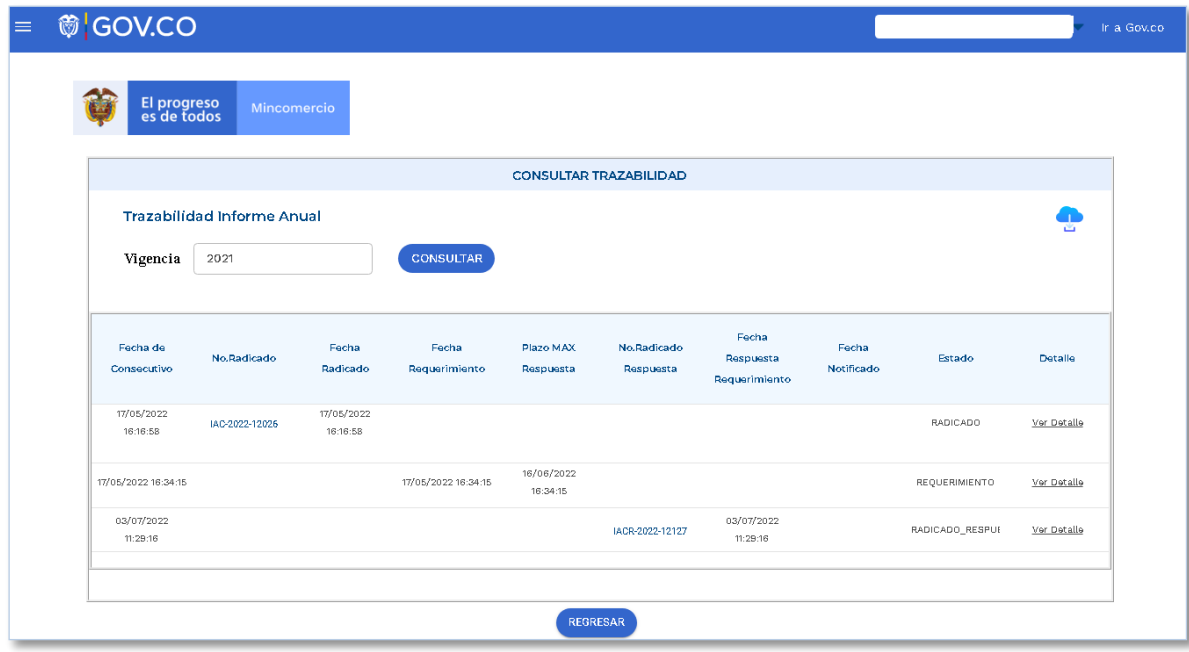